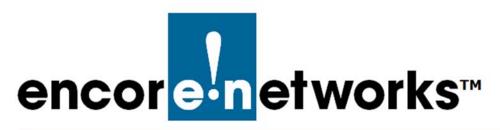

# Settings for the enCloud™ Management System

E ncore Networks' cloud management system, enCloud<sup>™</sup>, provides management of your connected Encore devices via a web portal. Using a web browser, tablet, or smartphone, you can gain access to enCloud from anywhere.

The enCloud management system manages Encore Networks' EN-1000<sup>™</sup>, EN-2000<sup>™</sup>, and EN-4000<sup>™</sup> routers. Those devices include software coordinated for enCloud management.

This document provides procedures to customize settings for your enCloud distributor account and its customer accounts.

**Note:** enCloud is a large system. Changes may take a few minutes to proliferate through the system.

**Caution:** Let users know when you change information that may affect the users or that may affect displays.

## B.1 Opening the enCloud Settings Menus

In the upper right corner of the enCloud screen, a button lists your user name and permission level (Figure B-1).

Figure B-1. User Identification and Permission Level Button

🐣 Distributor User 1 [Admin] 🗸

- 1 Right-click the User Identification and Permission Level Button.
  - » One of the following occurs:
  - If you are at the distributor account level, the Dropdown List for Distributor User Settings is displayed (Figure B-2).

Figure B-2. Dropdown List for Distributor User Settings

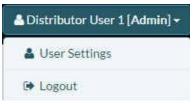

• If you are at a customer account level (in this distributorship), the dropdown list includes additional items (similar to Figure B-3).

Figure B-3. Dropdown List for Customer Account Settings

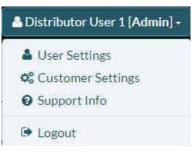

2 Do one of the following:

### a Select User Settings.

» The Distributor User Settings Menu is displayed (Figure B-4). Go to Section B.2, *The Distributor User Settings Menu*, on page 4.

**Note:** To revise settings for users other than distributor users, use **Action** buttons in the account listings—for example, in the Table of Users. You must have administrative permission to **Edit** a specific user. See Section 5.1.6, *Reviewing and Editing Settings* for a User or Contact, in the document Establishing Users and Contacts for the enCloud<sup>™</sup> Management System.

|              | ENCORE NETWORKS                | ≜ Distributor User 1 [Admin] - |
|--------------|--------------------------------|--------------------------------|
| Distributors | <b>Ø</b> <sup>₽</sup> Settings |                                |
| Customers    | 🚢 Name                         |                                |
| Devices      |                                |                                |
| ♪ Rules      | E-mail address                 |                                |
| Events       | Password                       |                                |
| Alerts       | 📞 Phone Number                 |                                |
| 📽 Users      |                                |                                |
| ? Help       | First Dashboard                |                                |
|              |                                |                                |

Figure B-4. Distributor User Settings Menu

### b Select Customer Settings.

» The Customer Account Settings Menu is displayed (Figure B-5). Go to Section B.3, *The Customer Account Settings Menu*, on page 9.

Figure B-5. Customer Account Settings Menu

|               | Customer: Customer Acct A - | Distributor User 1 [Admin] + |
|---------------|-----------------------------|------------------------------|
| 🗞 Use Cases   | 📽 Customer Settings         |                              |
| 📥 Groups      | La Name                     |                              |
| Devices       | O Domain                    |                              |
| ♪ Rules       |                             |                              |
| Events        | tanguage                    |                              |
| Alerts        | Logo                        |                              |
| 👹 Users       | Contact Person              |                              |
| Contacts      |                             |                              |
| 醫 HW Profiles |                             |                              |
| ? Help        |                             |                              |
|               |                             |                              |

c Select Support Info.

» The Account Contact Menu is displayed (Figure B-6). Go to Section B.4, *The Account Contact Menu*, on page 13.

#### Figure B-6. Account Contact Menu

|               | Customer: Customer Acct A - 🖒 Go Back to Distributor | A Distributor User 1 [Admin] - |
|---------------|------------------------------------------------------|--------------------------------|
| 🗞 Use Cases   | Support Info                                         |                                |
| Groups        | E-mail                                               |                                |
| 🖨 Devices     | Phone                                                |                                |
| ∆ Rules       | Address                                              |                                |
| Events        |                                                      |                                |
| Alerts        |                                                      |                                |
| 矕 Users       |                                                      |                                |
| Contacts      |                                                      |                                |
| 를 HW Profiles |                                                      |                                |
| ? Help        |                                                      |                                |
|               |                                                      |                                |

# B.2 The Distributor User Settings Menu

- 1 Do the following on the Distributor User Settings Menu (recall Figure B-4):
  - a If you wish to change the user name, select Name.
    - » The Name field opens (Figure B-7).

#### Figure B-7. Distributor User Settings Menu: User Name

| stributor User 1 [Admin] + |
|----------------------------|
|                            |
|                            |
|                            |
|                            |
|                            |
|                            |
|                            |
|                            |
|                            |
|                            |

- b If you have administrative permission for this user, you may change the user name. If you change it, then select the button to **Change Name**.
  - » The user name is changed.
- c If you wish to change the user's e-mail address, select E-Mail Address.
  - » The E-Mail Address field opens (Figure B-8).

|                                    | Figure B-8. Distributor User Settings Menu: User E-Mail Address |                               |  |  |  |  |
|------------------------------------|-----------------------------------------------------------------|-------------------------------|--|--|--|--|
| = 🕋 encor <mark>stn</mark> etworks | FNCORF NETWORKS                                                 | ▲Distributor User 1 (Admin) - |  |  |  |  |
| listributors                       | 0 <sup>°</sup> Settings                                         |                               |  |  |  |  |
| Customers                          | 👗 Name                                                          |                               |  |  |  |  |
| A Devices                          |                                                                 |                               |  |  |  |  |
| <b>△</b> Rules                     | E-mail address                                                  |                               |  |  |  |  |
| 🖹 Events                           |                                                                 |                               |  |  |  |  |
| Alerts                             | C Change E-mail Address                                         |                               |  |  |  |  |
| 👑 Users                            | Password                                                        |                               |  |  |  |  |
| ? Help                             | C Phone Number                                                  |                               |  |  |  |  |
|                                    | 🖵 First Dashboard                                               |                               |  |  |  |  |
|                                    |                                                                 |                               |  |  |  |  |

- d If you have administrative permission for this user, you may change the e-mail address. If you change it, then select the button to **Change E-Mail Address**.
  - » The user's e-mail address is changed.
- e If you wish to change the user's password, select Password.
  - » The **Password** field opens (Figure B-9).

|                                                                                      | 194                                                                                                    |
|--------------------------------------------------------------------------------------|----------------------------------------------------------------------------------------------------|
| NCORE NETWORKS                                                                       | 🛔 Distributor User 1 [Admin] 🗝                                                                                                    |
| <b>¤</b> <sup>*</sup> settings                                                       |                                                                                                    |
| La Name                                                                              |                                                                                                    |
| S E mail address                                                                     |                                                                                                    |
|                                                                                      |                                                                                                    |
| Password                                                                             |                                                                                                    |
| Old password                                                                         |                                                                                                    |
| New password                                                                         |                                                                                                    |
| New<br>password<br>(Again)<br>C Change Password<br>C Phone Number<br>First Dashboard |                                                                                                    |
|                                                                                      | Settings  Name  E-mail address  Password  Old password  New password  New Password  New password  New Password  New Password  N |

### Figure B-9. Distributor User Settings Menu: Change Password

- f If you have administrative permission for this user, you may change the password. If you change it, then select the button to **Change Password**.
  - » The user's password is changed.
- g If you wish to change the user's telephone number, select Phone Number.
  - » The Phone Number field opens (Figure B-10).

|                | 5 5 1                 |                              |
|----------------|-----------------------|------------------------------|
|                | ENCORE NETWORKS       | Distributor User 1 [Admin] - |
| Distributors   | Øå Settings           |                              |
| Customers      | 🛔 Name                |                              |
| Devices        | E-mail address        |                              |
| <b>∆</b> Rules |                       |                              |
| Events         | Password              |                              |
| Alerts         | C Phone Number        |                              |
| Users          | Phone                 |                              |
| ? Help         | C Change Phone Number |                              |
|                | 🖵 First Dashboard     |                              |
|                |                       |                              |

Figure B-10. Distributor User Settings Menu: Telephone Number

- h If you have administrative permission for this user, you may change the telephone number. If you change it, then select the button to **Change Phone Number**.
  - » The user's telephone number is changed.
- i If you wish to change the first screen displayed after the user logs into enCloud, select **First Dashboard**.
  - » The First Dashboard field opens (Figure B-11).

Figure B-11. Distributor User Settings Menu: First Screen

|              | ENCORE NETWORKS                                   | ▲ Distributor User 1 [Admin] - |
|--------------|---------------------------------------------------|--------------------------------|
| Distributors | ¢å Settings                                       |                                |
| Customers    | 🛔 Name                                            |                                |
| Devices      |                                                   |                                |
| Д Rules      | E-mail address                                    |                                |
| Events       | Password                                          |                                |
| Alerts       | C Phone Number                                    |                                |
| 📸 Users      |                                                   |                                |
| ? Help       | First Dashboard      Dashboards      Distributors |                                |
|              | Change First Dashboard                            |                                |
|              |                                                   |                                |

j If you have administrative permission for this user, you may change the first screen displayed after the user logs into enCloud. To do so, select the **Dashboards** field. (In Figure B-11, the heading **Distributors** is displayed in that field.)

» A dropdown menu is displayed, listing possibilities for the first screen displayed after the user logs into enCloud (Figure B-12).

| encorenetworks | ENCORE NETWORKS           | A Distributor User 1 [Admin] - |
|----------------|---------------------------|--------------------------------|
| Distributors   | Settings                  |                                |
| Customers      | 🛔 Name                    |                                |
| Devices        |                           |                                |
| ♪ Rules        | E-mail address            |                                |
| Events         | Password                  |                                |
| Alerts         | C Phone Number            |                                |
| 👹 Users        |                           |                                |
| <b>?</b> Help  | Dashboards Distributors   |                                |
|                | C Change Fi               |                                |
|                | Distributors<br>Customers |                                |
|                | Devices<br>Rules          |                                |
|                | Events<br>Alerts          |                                |
|                | Users<br>Help             |                                |

Figure B-12. Distributor User Settings Menu: Dropdown List for Opening Screen

- k In the dropdown list, select the information to display in the first screen after a log-in. (In Figure B-12, the user will review system alerts immediately after logging in.)
- I Then select the button to Change First Dashboard.
  - » The screen to display after log-in is changed.
- 2 When you have finished revising the user settings, select an item in the enCloud menu on the left side of the screen—for example, select **Distributors**.

» The selected information screen opens—in this example, the Table of Distributor Accounts (Figure B-13).

Figure B-13. Table of Distributor Accounts

| Distributors | Dist                                      | tributors                 |        |               |                |                  |                  |                 |                                 |                                   |                   |
|--------------|-------------------------------------------|---------------------------|--------|---------------|----------------|------------------|------------------|-----------------|---------------------------------|-----------------------------------|-------------------|
| Customers    |                                           |                           |        |               | Distributors   | Distributor Devi | Customer Devices | Customers       |                                 |                                   |                   |
| Devices      |                                           |                           |        |               | 1              | 2                | 2                | 1               |                                 |                                   |                   |
| Rules        | <b>o</b> <sup>*</sup> <sub>6</sub> Action | a for Selected Distributo | rs - ] |               |                |                  |                  |                 |                                 | 1                                 | + Add New Distrib |
| vents        | 100 -                                     | records per page          |        |               |                |                  |                  |                 |                                 | Search:                           |                   |
| lerts        |                                           |                           | ÷      | Description 🗘 | Current - Data | • La             | Uodate Date 🛔    |                 | Total Users                     | Total Devices                     | A.                |
|              |                                           | Name                      |        | Description + | Creation Date  | ▼ La             | Update Date 🗢    | Total Customers | <ul> <li>Total Users</li> </ul> | <ul> <li>Total Devices</li> </ul> | •                 |

### **B.3** The Customer Account Settings Menu

- **1** Do the following on the Customer Account Settings Menu (recall Figure B-5):
  - a If you wish to change the account name, select Name.
    - » The Name field opens (Figure B-14).

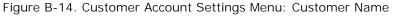

|               | Customer: Customer Acct A - Ca Go Back to Distributor | A Distributor User 1 [Admin] - |
|---------------|-------------------------------------------------------|--------------------------------|
| 🗞 Use Cases   | Customer Settings                                     |                                |
| la Groups     | 🌲 Name                                                |                                |
| Devices       | Name Customer Acct A                                  |                                |
| ⊈ Rules       | C Change Name                                         |                                |
| Events        | Operation                                             |                                |
| Alerts        |                                                       |                                |
| 🚰 Users       | Na Language                                           |                                |
| Contacts      | Logo                                                  |                                |
| 🛢 HW Profiles | Contact Person                                        |                                |
| ? Help        |                                                       |                                |
|               |                                                       |                                |
|               |                                                       |                                |

- b If you have administrative permission for this customer account, you may change the customer account name. If you change it, then select the button to **Change Name**.
  - » The account name is changed.
- c If you wish to change the account's domain, select Domain.
  - » The Domain field opens (Figure B-15).

|               | Customer: Customer Acct A - | Listributor User 1 [Admin] - |
|---------------|-----------------------------|------------------------------|
| 🗞 Use Cases   | 😂 Customer Settings         |                              |
| Croups        | 🛔 Name                      |                              |
| 🖨 Devices     | O Domain                    |                              |
| ⊈ Rules       | Domain                      |                              |
| Events        | C Change Domain             |                              |
| Alerts        |                             |                              |
| 🞽 Users       | Na Language                 |                              |
| Contacts      | Logo                        |                              |
| 書 HW Profiles | 📞 Contact Person            |                              |
| ? Help        |                             |                              |
|               |                             |                              |

Figure B-15. Customer Account Settings Menu: Domain

- d If you have administrative permission for this customer account, you may change the customer domain. If you change it, then select the button to **Change Domain**.
  - » The domain is changed.
- e If you wish to change the language for this customer account, select Language.
  - » The Language field opens (Figure B-16).

#### Figure B-16. Customer Account Settings Menu: Language

| encore networks | Customer Acct A -   | Distributor User 1 [Admin] - |
|-----------------|---------------------|------------------------------|
| 🗞 Use Cases     | 📽 Customer Settings |                              |
| Groups          | 🛓 Name              |                              |
| Devices         | Operation           |                              |
| <b>∆</b> Rules  |                     |                              |
| Events          | 10 Language         |                              |
| Alerts          | Language English •  |                              |
| 🚰 Users         | Change Language     |                              |
| Contacts        | 🖬 Logo              |                              |
| 를 HW Profiles   | Contact Person      |                              |
| ? Help          |                     |                              |
|                 |                     |                              |

- f If you have administrative permission for this customer account, you may change the language used for this customer account. If you change it, then select the button to **Change Language**.
  - » The language for this customer account is changed.

Note: In the current release, enCloud uses only American English.

- g If you wish to change the logo for this customer account, select Logo.
  - » The Logo field opens (Figure B-17).

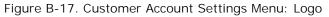

| encorenetworks | Customer: Customer Acct A + 🏠 Go Back to Distributor | ]• |  |  |  |  |  |  |
|----------------|------------------------------------------------------|----|--|--|--|--|--|--|
| 🗞 Use Cases    | 😋 Customer Settings                                  |    |  |  |  |  |  |  |
| Groups         | 🛓 Name                                               |    |  |  |  |  |  |  |
| Devices        | O Domain                                             |    |  |  |  |  |  |  |
| Д Rules        |                                                      |    |  |  |  |  |  |  |
| Events         | 🕅 Language                                           |    |  |  |  |  |  |  |
| Alerts         | 🖾 Logo                                               |    |  |  |  |  |  |  |
| 📽 Users        | Logo encoremetworks                                  |    |  |  |  |  |  |  |
| Contacts       | Remove Browse Please upload an image.                |    |  |  |  |  |  |  |
| 📑 HW Profiles  | *Horizontal image with transparency<br>is suggested. |    |  |  |  |  |  |  |
| ? Help         | C Change Logo                                        |    |  |  |  |  |  |  |
|                | Contact Person                                       |    |  |  |  |  |  |  |
|                |                                                      |    |  |  |  |  |  |  |

- h If you have administrative permission for this customer account, you may change the logo for this customer account. If you change it, then select the button to **Change Logo**.
  - » The logo for this customer account is changed.
- i If you wish to change the contact for this customer account, select Contact Person.
  - » The Contact Person field opens (Figure B-18).

| =             | Customer: Customer Acct A - 🏠 Go Back to Distributor | A Distributor User 1 [Admin] - |
|---------------|------------------------------------------------------|--------------------------------|
| 🗞 Use Cases   | Customer Settings                                    |                                |
| Croups        | A Name                                               |                                |
| Devices       | O Domain                                             |                                |
| 众 Rules       |                                                      |                                |
| Events        | 10 Language                                          |                                |
| Alerts        | Logo                                                 |                                |
| 🚰 Users       | Contact Person                                       |                                |
| Contacts      | Contact No User -                                    |                                |
| E HW Profiles |                                                      |                                |
| ? Help        | Change Contact Person                                |                                |
|               |                                                      |                                |

Figure B-18. Customer Account Settings Menu: Contact Person

- j If you have administrative permission for this customer account, you may change the contact person for this customer account. If you change it, then select the button to **Change Contact Person**.
  - » The contact for this customer account is changed.
- 2 When you have finished revising the account settings, select an item in the enCloud menu on the left side of the screen—for example, select **Use Cases**.

» The selected information screen opens—in this example, this customer's Table of Use Cases (Figure B-19).

| =             | Customer: Custome     | r Acct A 🔸        | 🕄 Go Back to          | Distributor            |        |               |                      | 👌 Distrib                                        | utor User 1 [Admin] - |
|---------------|-----------------------|-------------------|-----------------------|------------------------|--------|---------------|----------------------|--------------------------------------------------|-----------------------|
| 🗞 Use Cases   | 🖧 Use Cases           | ŝ                 |                       |                        |        |               |                      |                                                  |                       |
| Groups        |                       | <b>a</b><br>Users | ✓ 🖨<br>Online Devices | × 🕀<br>Offline Devices | Groups | Device Events | Solved Device Alerts | ⊖×▲<br>Unsolved Device Alerts                    |                       |
| Devices       | 4                     | 0                 | 0                     | 0                      | 0      | 0             | 0                    | 0                                                | F.                    |
| ♠ Rules       | 0% Actions for Sele   | cted Use Cas      | es •                  |                        |        |               |                      |                                                  | + Add New Use Case    |
| Events        | 100 - records pe      | er page           | Edit Columns          |                        |        |               |                      | Search:                                          |                       |
| Alerts        |                       | ast Update D      | ate 🗘                 | Creation Da            | ite 🔻  | Description   | Name                 | Have Access?                                     |                       |
| 👹 Users       | 09/0                  | 1/2016 5:27       | :02 PM                | 09/01/2016 5:27        | :02 PM |               | Use Case Alpha       | *                                                | Actions -             |
| Contacts      | Showing 1 to 1 of 1 e | ntries            |                       |                        |        |               |                      | <pre>«First <previous< pre=""></previous<></pre> | 1 Next> Last>         |
| 昌 HW Profiles |                       |                   |                       |                        |        |               |                      |                                                  |                       |
| ? Help        |                       |                   |                       |                        |        |               |                      |                                                  |                       |

Figure B-19. Table of Use Cases

# B.4 The Account Contact Menu

- 1 Do the following on the Account Contact Menu (recall Figure B-6):
  - a You must enter at least one of the following:
    - The contact person's E-mail Address.
    - The contact person's Telephone Number.
  - b You may also enter the contact person's Street Address.
- 2 When you have finished entering the contact person's information, select an item in the enCloud menu on the left side of the screen—for example, select **Events**.

» The selected information screen opens—in this example, the Table of Events for this customer's devices (Figure B-20).

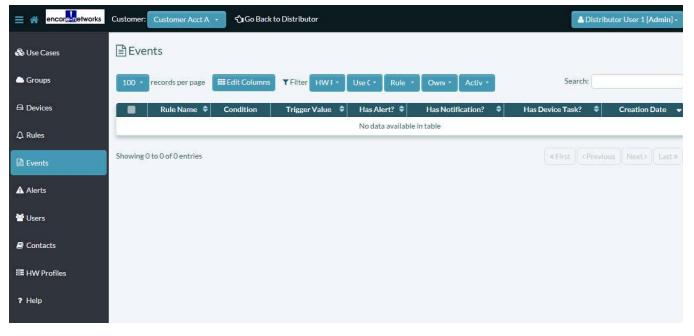

Figure B-20. Table of Events